## **Using the RBDigital app to read eMagazines from Solihull Libraries**

**The RBDigital app replaces the Zinio for Libraries app and can be downloaded from the eMagazines service page, or from your normal app store.**

**It is available for the iPad, Android devices and the Kindle Fire.**

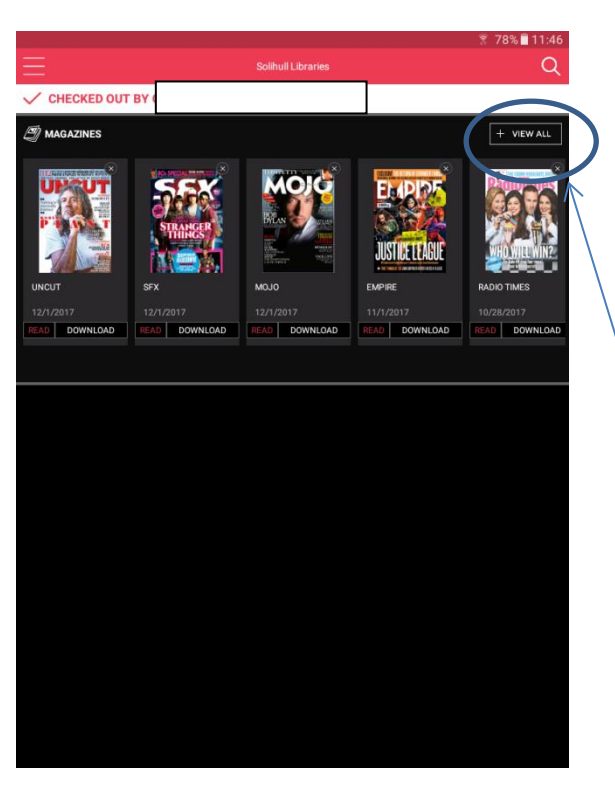

Once you have downloaded the app, you will be asked to login with the email address and password you have previously used to log into the eMagazines.

Then choose **Solihull Libraries** from the drop down menu.

The first screen will show the last magazines you checked out.

Click on **View All** to see all the magazines you have checked out.

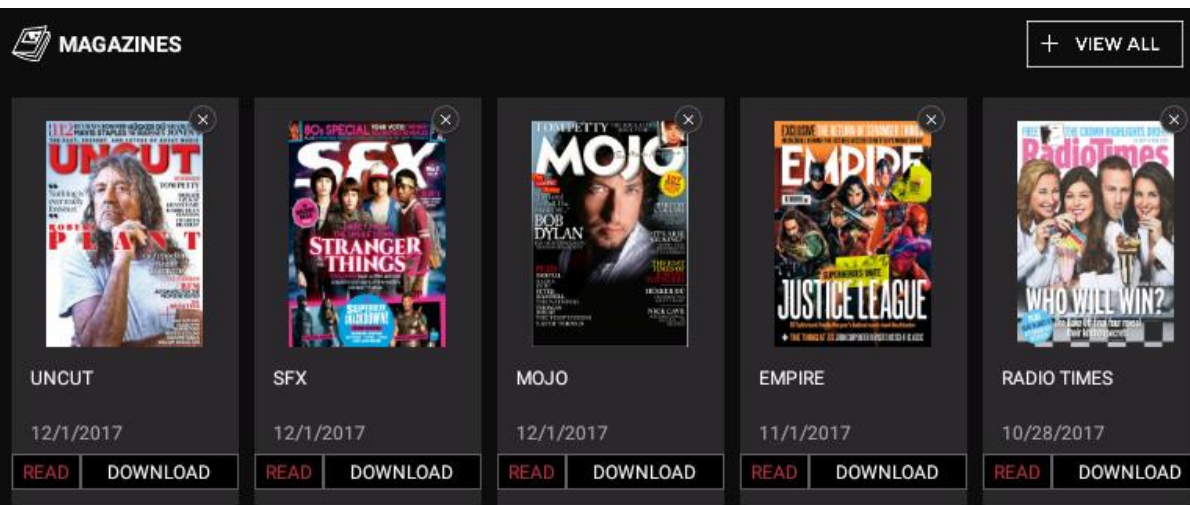

To Download the magazine for offline reading, click on **Download**.

**Read** will let you view the magazine using an Internet connection.

## **Viewing all magazines**

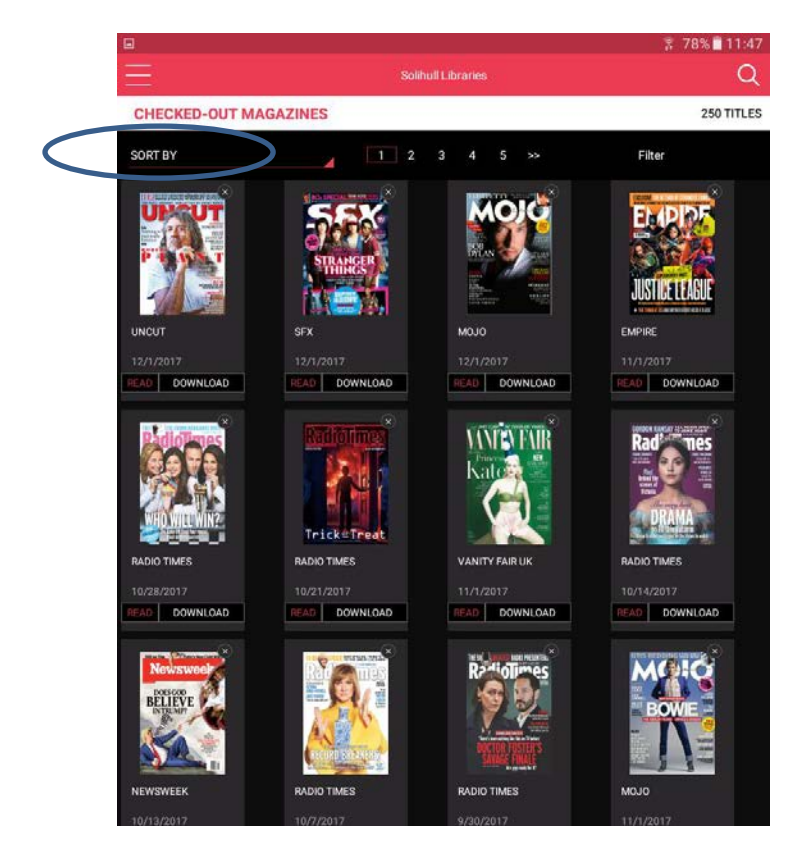

When clicking on **View All**, all the titles you have checked out will l show.

Click on **Sort By** to sort them into different orders.

**Checking out new magazines** 

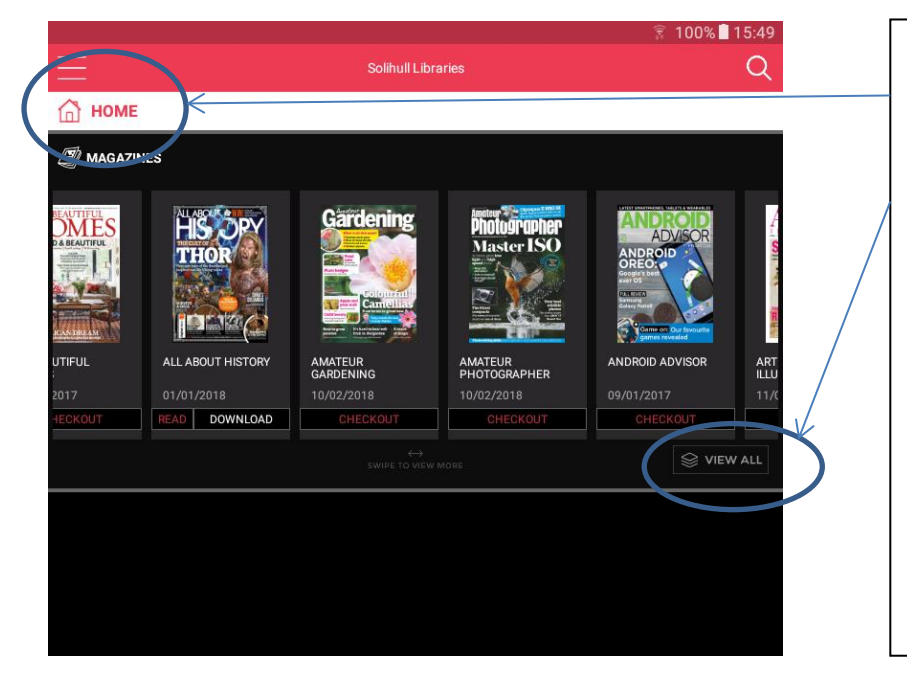

Click on **Home** from the Menu and a line of available titles will show in a line.

Click on **View All** and the titles will show in a full page format.

Due to a fault, the list of titles from View All will mix up new and cancelled titles in the same sequence. This fault will be fixed soon.

If you want to see back issues, click on the magazine cover for another page, otherwise click on **Checkout**.

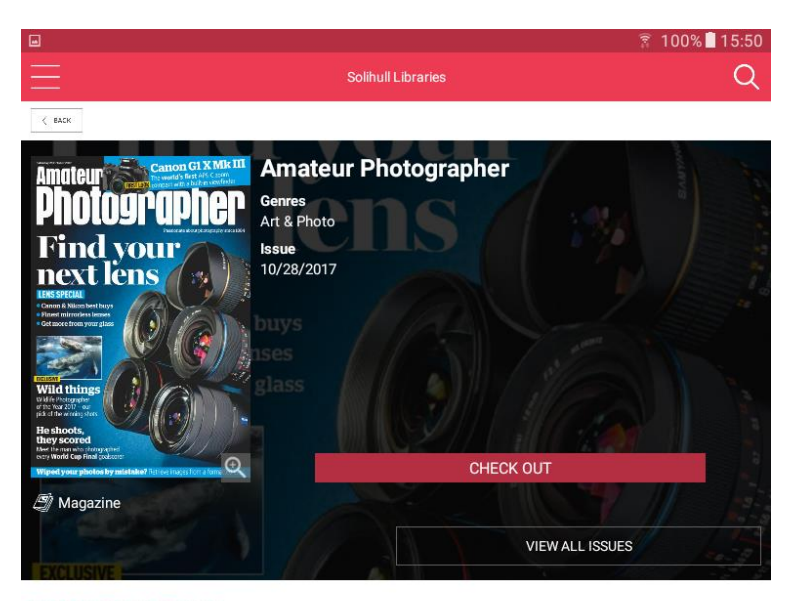

To view back issues, click on **View All Issues**.

For each issue there will be a **Checkout** button which will checkout (but not download) the issue.

**DESCRIPTION DETAILS** Published by Time Inc. (UK) Ltd

## **Deleting a magazine from your collection**

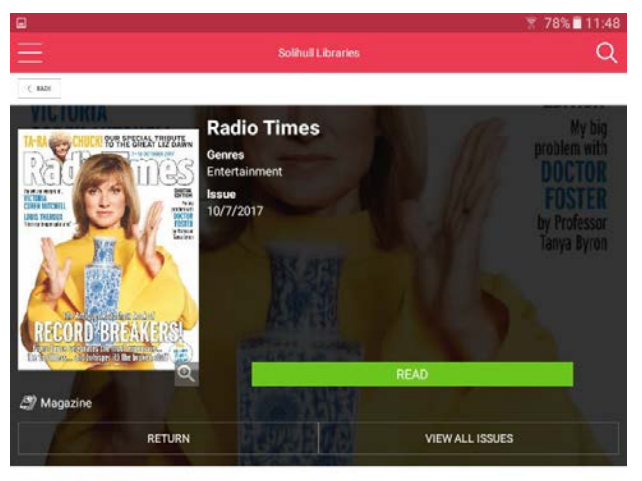

**DESCRIPTION DETAILS** 

Get the same great content you know and love, from the UK's biggest selling quality magazine.

Every week:

-> News and Views from broadcasting's biggest names, best writers and brightest stars.

-> Find unmissable entertainment with our roundup of the Best of the Week

Clicking on a title in your collection will bring up another menu.

You can find more issues to download by clicking on **View All Issues.**

You can also click on **Return** which will delete the issue from your collection.

**If you have any further queries or need to reset your password, please contact Solihull Libraries on 247library@solihull.gov.uk**